# Accessibility on iOS Webinar 2

**If your student uses screen magnification on a computer this does not mean they are automatically a Zoom user. You must use the LMA to determine this usage.** 

# Zoom Comparison iOS 10 vs iOS 11

Under the accessibility features iOS 11 groups the settings together. We are happy to report that the Zoom feature settings of iOS 10 and iOS 11 are identical.

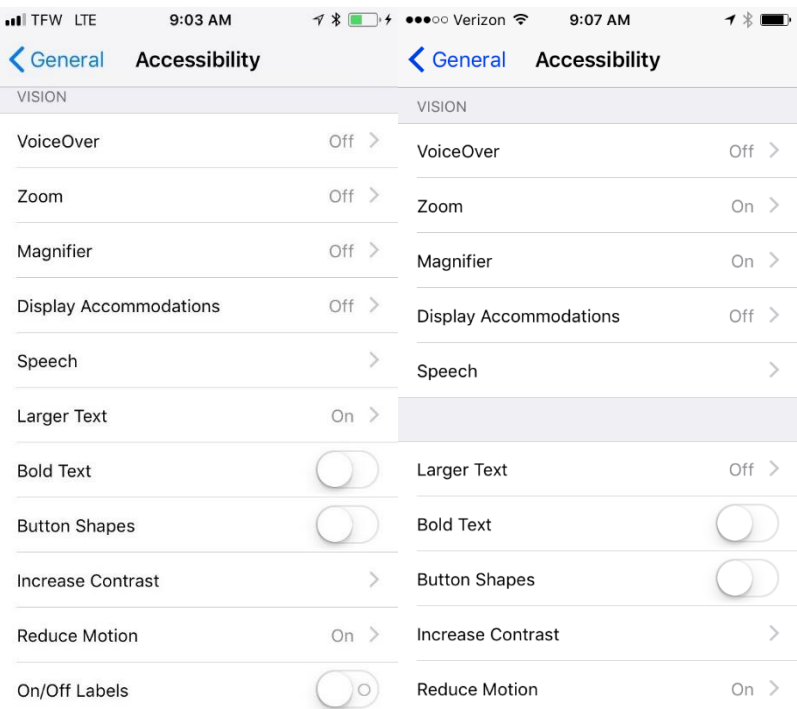

# Zoom

Zoom is the accessibility feature on iOS devices that allows for the custom magnification of the screen. Zoom can be used in combination with other accessibility features, such as; Large Text, Bold Text, Inverted Colors, Increase Contrast, and more.

#### **Enable Zoom:**

- **1.** Launch the **Settings app**
- 2. Touch on **General**
- 3. Touch on **Accessibility**
- 4. Touch **Zoom**
- 5. Toggle on **Zoom**

# Working with Zoom:

- Once Zoom is enabled you can use three finger double tap gesture to quickly toggle on/off magnification.
- If Zoom is the only setting checked within the Accessibility Shortcut, then triple pressing the Home button will toggle on/off magnification.
- If Controller is enabled, you can use it to adjust most of the Zoom settings without needing to go into the Settings application.

# Zoom gestures:

- Toggle On/Off magnification with the Three Finger Double Tap gesture
- Increase/Decrease magnification with a Three Finger Double Tap (on the second tap hold), then slide all three fingers up or down while in contact with the screen to increase or decrease magnification level.
- When magnified, dragging three fingers on the screen will bring parts of the screen into focus that are currently not visible due to magnification.

# Follow Focus

When enabled, Follow Focus maintains cursor focus when typing while magnified.

- 1. Launch the **Settings app**
- 2. Touch on **General**
- 3. Touch on **Accessibility**
- 4. Touch **Zoom**
- 5. Touch **Follow Focus** to enable

# Smart Typing

When enabled, Smart Typing switches to Window Zoom, and allows the use of a non-magnified virtual keyboard. This will allow for the magnification of the cursor location while typing on a non-magnified keyboard.

- 1. Launch the **Settings app**
- 2. Touch on **General**
- 3. Touch on **Accessibility**
- 4. Touch **Zoom**
- 5. Touch **Follow Focus** to enable (must be enabled to toggle on Smart Typing)
- 6. Touch on **Smart Typing**

#### Zoom Region

Zoom Region refers to the two types of magnification iOS offers: Full Screen Zoom and Window Zoom. With Full Screen Zoom enabled, the entire screen is magnified. With Window Zoom enabled, a portion of the screen is magnified in a "Lens" style magnification.

- 1. Launch the **Settings app**
- 2. Touch on **General**
- 3. Touch on **Accessibility**
- 4. Touch **Zoom**
- 5. Touch **Zoom Region**
- 6. Select **Full Screen Zoom** or **Window Zoom**

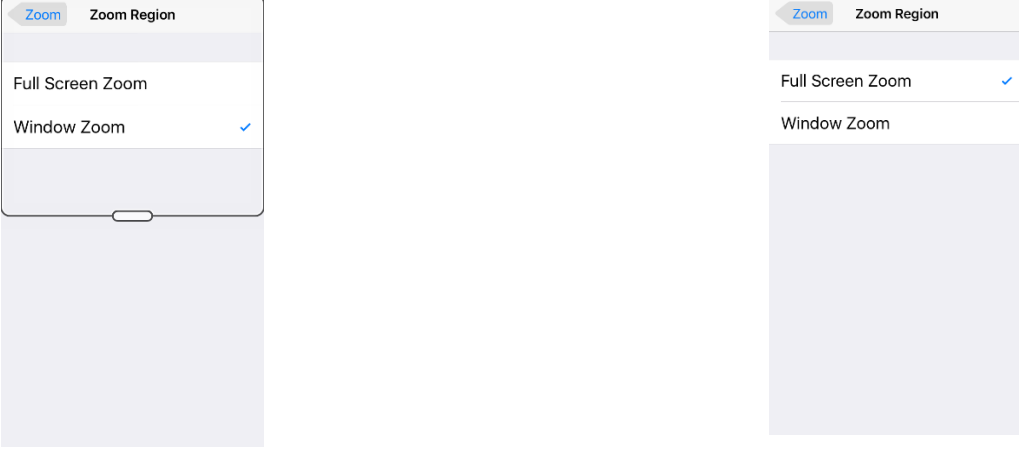

# **Window Zoom Full Window**

#### Zoom Filter

Zoom Filters are preset visual settings that offer several different types of screen color enhancements. The options include: None, Inverted, Grayscale, Grayscale Inverted, and Low Light. These settings can be used with or without magnification.

- 1. Launch the **Settings app**
- 2. Touch on **General**
- 3. Touch on **Accessibility**
- 4. Touch **Zoom**
- 5. Touch **Zoom Region**
- 6. Select **Full Screen Zoom** or **Window Zoom**

# Maximum Zoom Level

Maximum Zoom Level refers to the ability to set a limit on the amount of magnification that can be used. This limit can be set between 1.2x and 15x magnification. Launch the **Settings app**

- 1. Touch on **General**
- 2. Touch on **Accessibility**
- 3. Touch **Zoom**
- 4. Touch **Maximum Zoom Level**
- 5. Use slider to adjust **Maximum Zoom Level**

# Zoom Controller

The Controller allows someone using Zoom to quickly adjust Zoom settings without needing to use the Settings app. The Controller allows the user to quickly adjust magnification level, toggle between Full Screen and Window Zoom, choose a different filter type,

- 1. Launch the **Settings app**
- 2. Touch on **General**
- 3. Touch on **Accessibility**
- 4. Touch **Zoom**
- 5. Touch **Controller** to enable
	- a. Notice **Idle Visibility** option will appear

Tap on the Controller once to quickly change the following settings:

- 1. Zoom Out/In
	- a. Reduces magnification to 1x or restores last used magnification level
- 2. Window Zoom/Full Screen Zoom
	- a. Allows for user to switch between Full Screen or Windows Zoom
- 3. Choose Filter
	- a. Gives the option of switching between None, Inverted, Grayscale, Inverted Grayscale or Low Light
- 4. Hide/Show Controller
	- a. Allows you to temporarily hide controller without disabling in settings
		- i. If hidden, Controller can be shown by the Three Finger Triple Tap gesture
		- ii. You can also restore the Controller through the Settings application
- 5. Magnification level slide

#### Controller as a Joy Stick

The Controller can act as a joystick by reducing the amount of fingers on the screen, this will increase visibility. To get to portions of the screen that are not visible due to magnification, you can use the Controller to pan around on screen in the same fashion as using the Three Fingers Drag gesture.

 Touching on the Controller while pushing its center in the desired direction will show portions of the screen that are hidden due to magnification.

# Idle Visibility

This changes the opacity of the Controller while it is idle on screen.

- 1. Launch the **Settings app**
- 2. Touch on **General**
- 3. Touch on **Accessibility**
- 4. Touch **Zoom**
- 5. Touch **Controller** to enable
- 6. Touch **Idle Visibility**
- 7. Adjust the slide to desired opacity level

# Moving the Controller

You can position the Controller to assist with ease of access

- 1. Place and hold finger on the controller until it expands.
- 2. Move the controller to desired location on screen, then release to place.

Speak Screen Options

Resources:

How to use Zoom in Accessibility on iPhone and iPad (iMore article) <https://www.imore.com/how-use-zoom-accessibility-iphone-and-ipad>

Apple Device and Maximum iOS Support

<https://everyi.com/by-capability/maximum-supported-ios-version-for-ipod-iphone-ipad.html>